## How to Use the Student Dashboard (Crane Schools)

This guide will show you how you can use your Student Dashboard to cancel a course and view your course and email history.

1) Make sure you are on https://cranesd.gosignmeup.com, and then log in with your Crane Schools account.

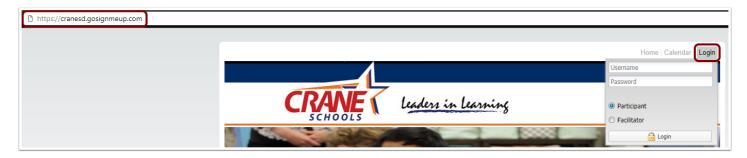

2) When you are logged in, click on "My Account" to be taken to your student dashboard.

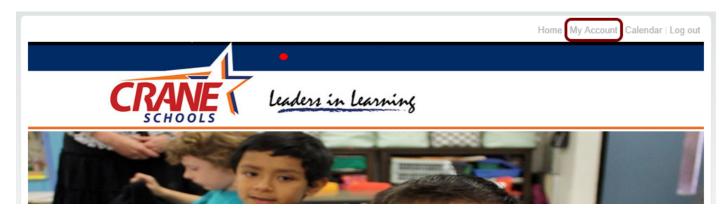

3) To Cancel a course, find the course that you want to cancel under the "Courses" view. Click "Cancel Course" on the dropdown next to the course you want to cancel.

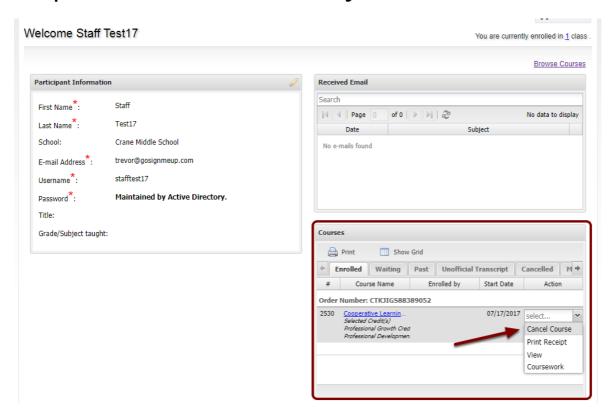

3A) You will be asked if you are sure you want to cancel. Click 'Yes' to complete cancellation.

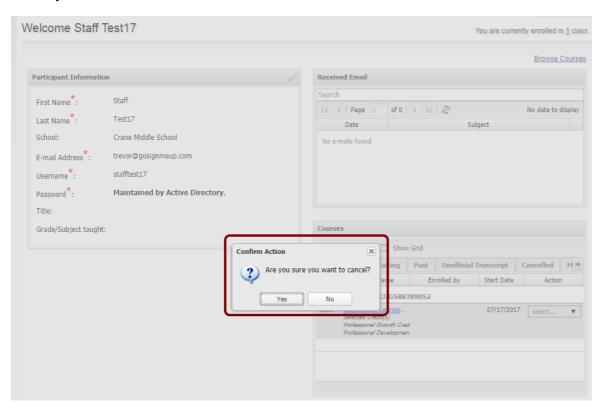

3B) You should now be cancelled from of the course and the 'Enrolled' tab should no longer have the course.

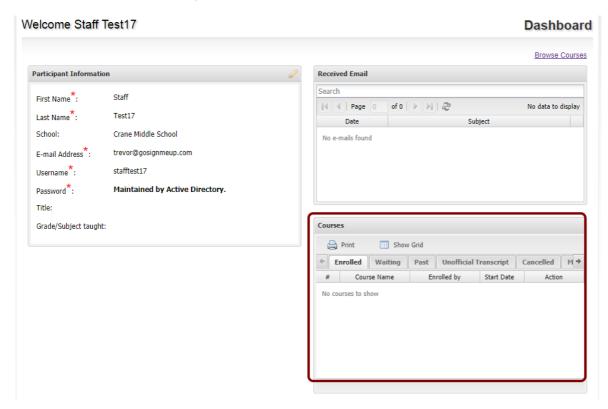

4) You can also view you entire course history from the Courses View by clicking on the tabs. In this example, the 'Cancelled' tab has been selected and the cancelled courses are now visible.

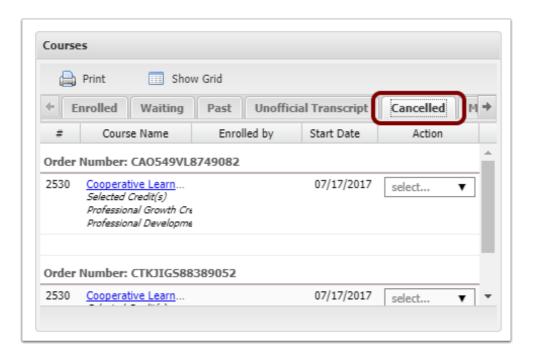

4A) If you click on the name of a course, it will open the course description.

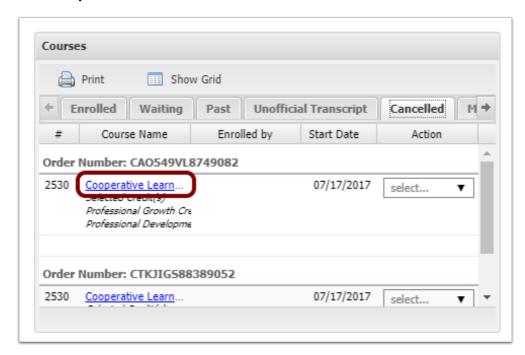

5) The Received Email View shows you all of the emails sent to your student account through the GSMU system. If you click on the email icon the right you can view that email's contents as well.

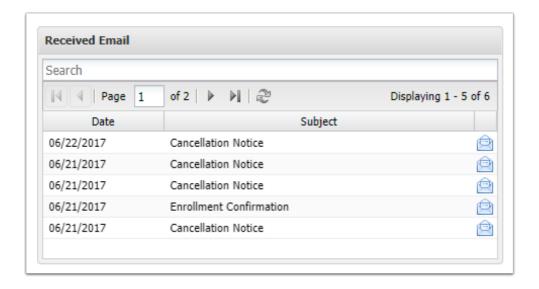